## INSTRUCTIONS FOR SUBMITTING THE SCHOLARSHIP APPLICATION VIA MEMBERXG

Enter the Document Center section of MemberXG and Select *Scholarship* and the *Fillable and Submittable Scholarship Application*.

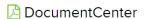

Please ensure you have enabled pop-ups and have Adobe Reader installed. You can download and install Adobe from the following location: http://www.adobe.com/support/downloads/product\_jsp?platform=windows&product=10

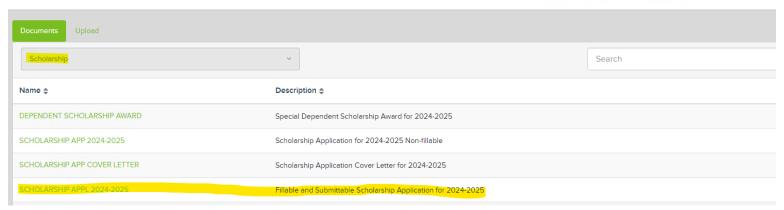

The following document will appear. You can begin to fill out the document.

## SCHOLARSHIP APPL 2024-2025

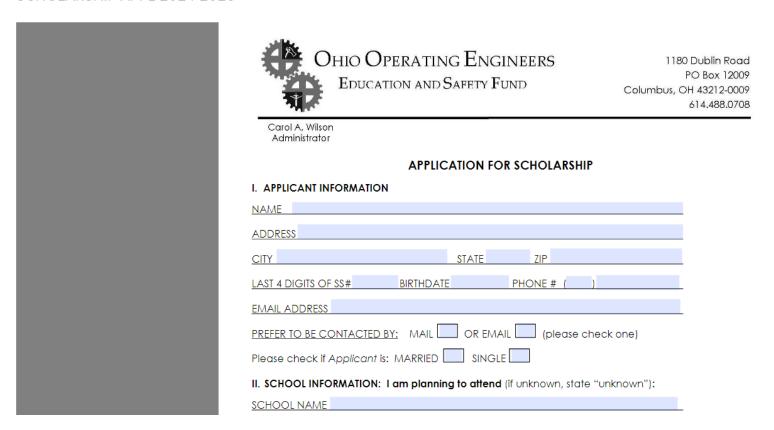

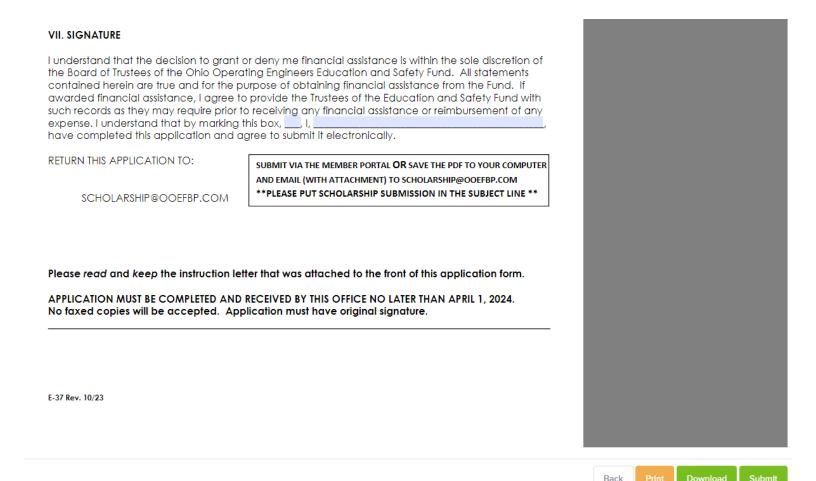

The following buttons allow you to preview the document, download the document or submit the document

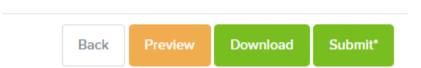

When data has been filled in the Submit button will have an asterisk \* until it has been submitted. It does not mean the document has been completed properly, just that there is data in the document. Please double-check your document and make sure you have completed the Signature section. Please press the Submit button to complete the tender process.

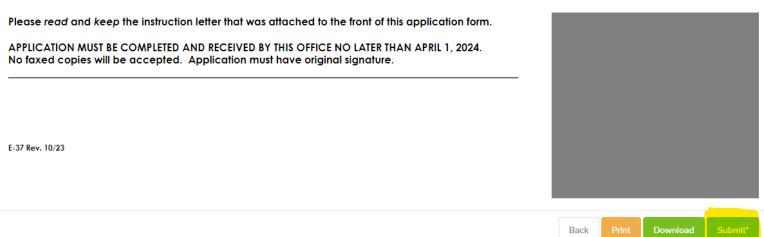

Once you submit the document, you will automatically return to the document center. In the upper right hand corner of the screen, a notification will appear.

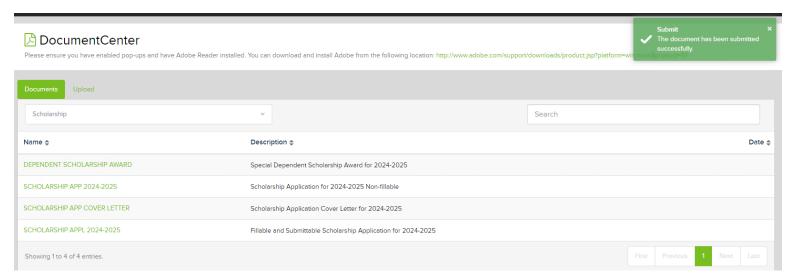